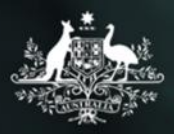

# Data Exchange

## Filters

More information on how to use Qlik can be found at [Tutorials -](https://help.qlik.com/en-US/sense/2.2/Content/Tutorials.htm) Qlik Sense and at [Qlik Sense tutorials](http://www.bing.com/videos/search?q=qlik+sense+tutorials+youtube&qpvt=qlik+sense+tutorials+youtube&FORM=VDRE) on YouTube.

The Data Exchange reports will allow you to filter data by selecting items from the available objects on the report sheet.

Filters can be applied to the following areas:

- **Reporting Periods**
- Activity
- Delivery Organisation
- **Outlets**
- Visualisations such as graphs and pie charts
- Maps

## **Navigation guide**

#### **Table 1 – Filter applied area navigation items**

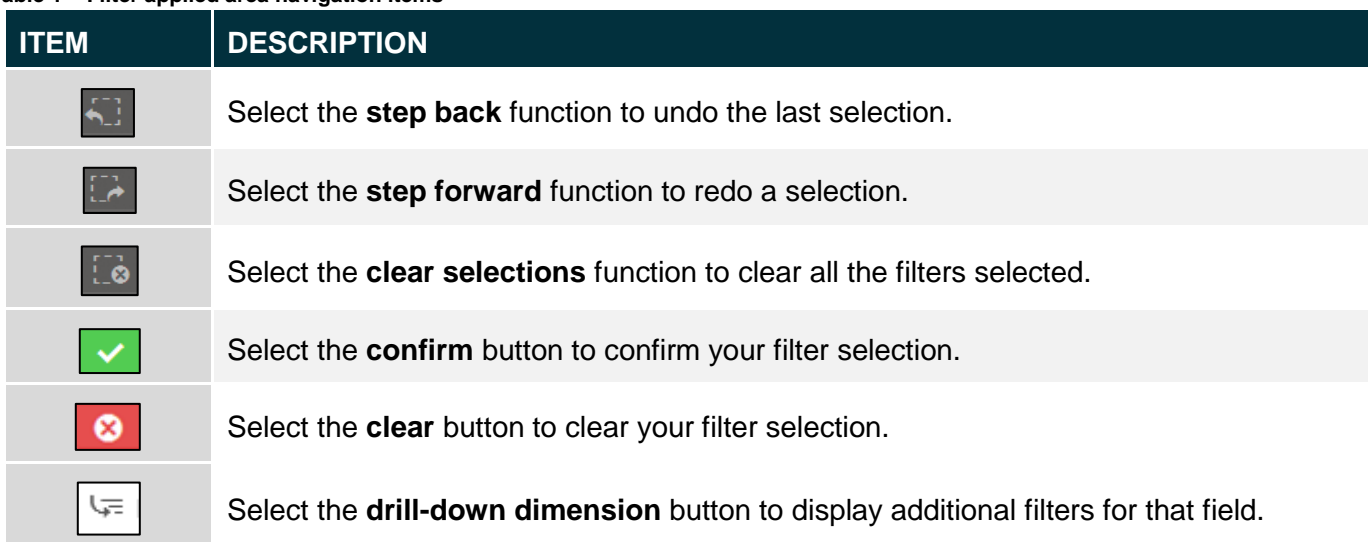

Once you have accessed your report type (i.e. SA3 or LGA) you can select the required filter.

## **Filter display area**

To see what filters you have applied to a report: refer to the **filters applied area** which is the ribbon located at the top left of the screen.

**Figure 1 – Filter applied area**

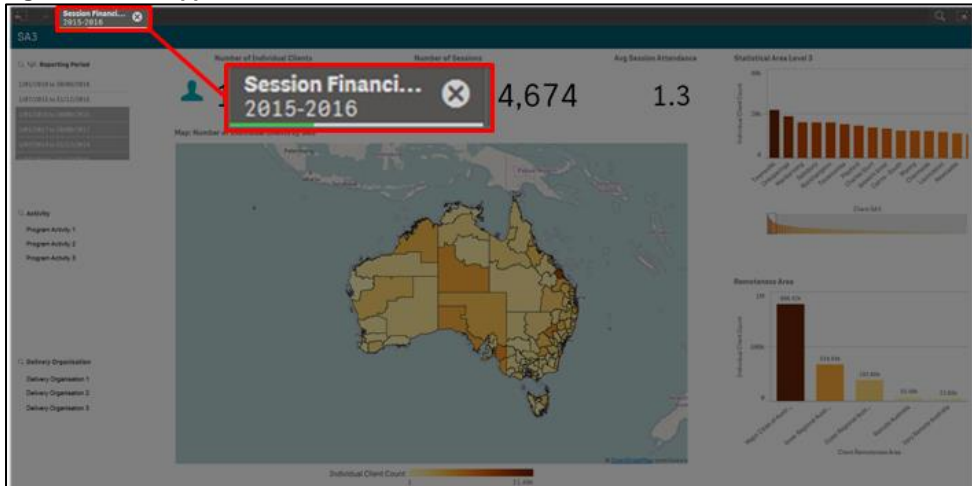

## **Applying filters**

## **1. Apply a filter**

Select the item that you wish to display:

**Figure 2 –Confirm and Clear filter icons**

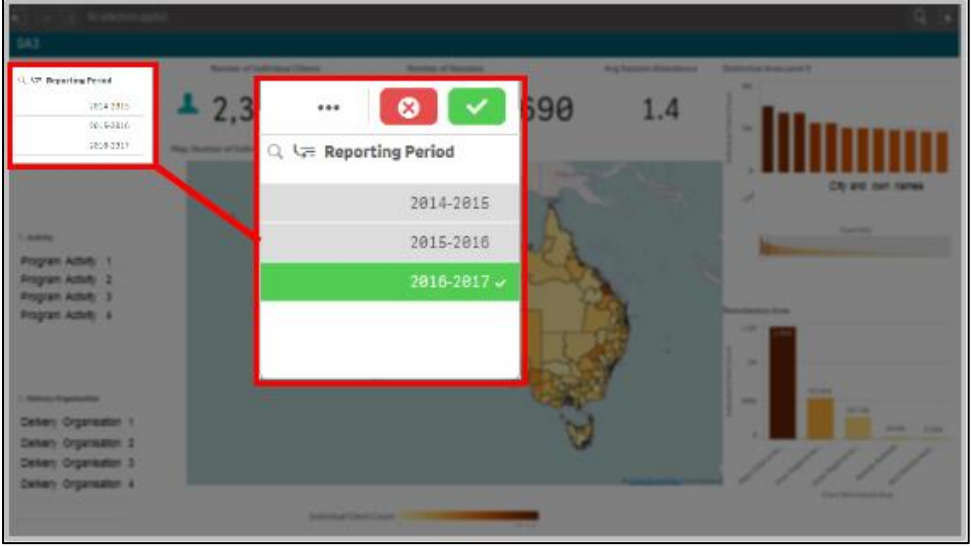

Select  $\mathbf{I}$  to confirm this filter.

Select  $\bullet$  to clear your selection.

The sheet will automatically update and display the filtered items.

## **2. Change a filter**

To change the filter selection:

- Click on the previously chosen selection and the item will change from green to grey.
- Click on the new selection (if required).
- Select  $\mathbf{v}$  to confirm.

The sheet will update to reflect your selections.

**Figure 3 – SA3 sheet highlighting the selection of one reporting period**

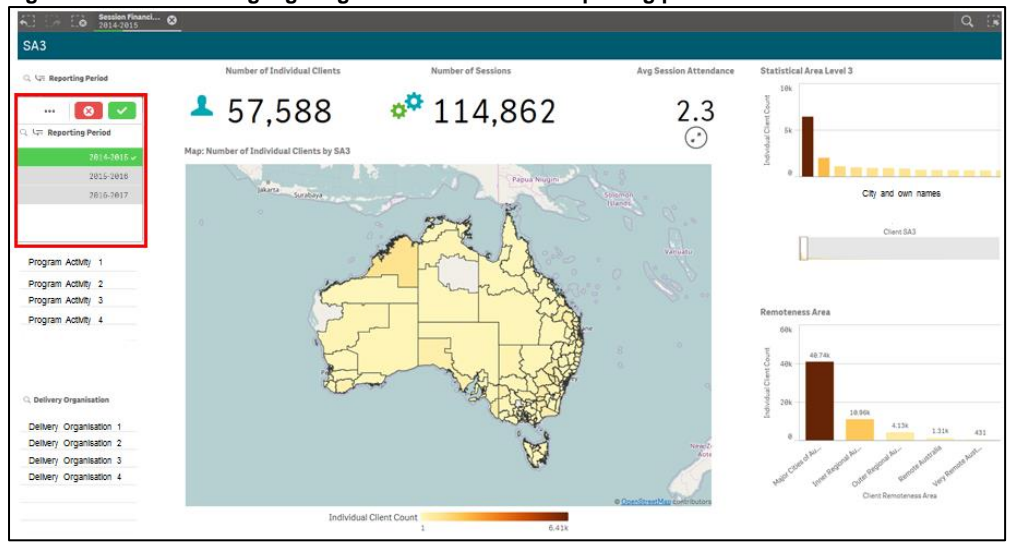

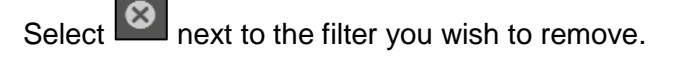

#### **Figure 4 – Clear filter button**

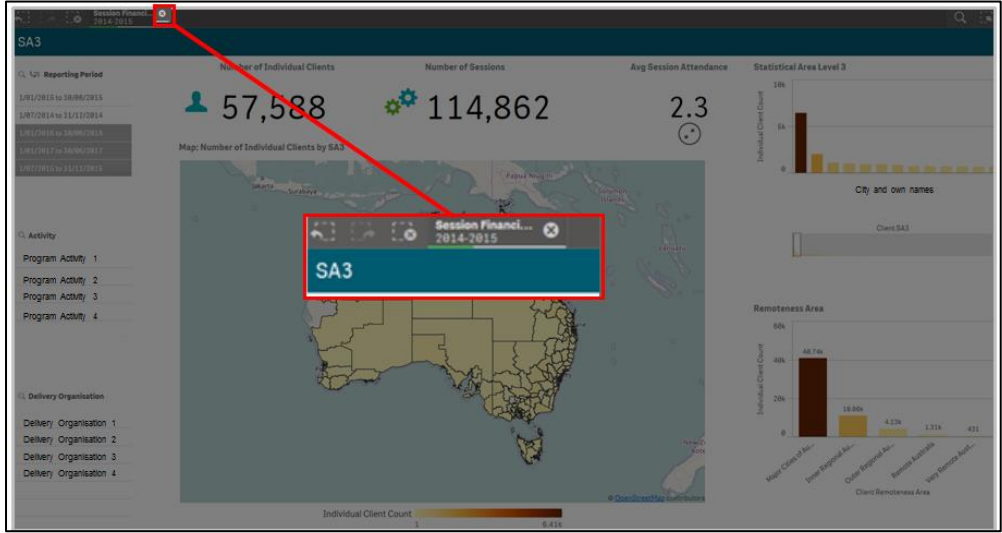

## **Example of filters**

## **1. No filters selected**

The default is for no filters to be applied and is shown as **No selections applied**.

**Figure 5 – Filter applied area displaying no selections applied**

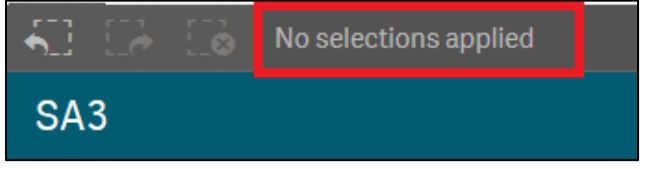

As you drill into the report additional filters can be applied.

## **2. Single filter**

This image (Figure 6) shows:

- 1. One reporting period selected (highlighted in green) even though three reporting periods are able to be selected.
- 2. This filter is then applied for this sheet and the remainder of the sheets. This filter remains in the Filter ribbon at the top of the screen.

**Figure 6 – Filter displaying reporting periods** 

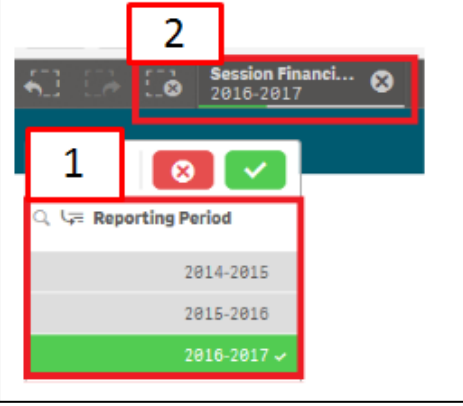

## **3. Multiple filters**

Each time you add a filter this will be added to the Filter ribbon at the top of the screen.

For example, in this image (Figure 7) three filters have been applied. The report will show the results for:

**Figure 7 – Multiple filters displayed in the Filter applied area**

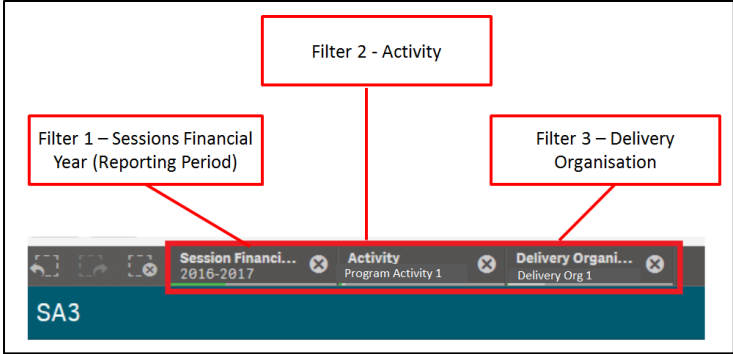

## **4. Drill-down dimension filters**

Some filter options also have drill-down dimension filters where when selected another set of filter options display under the original filter heading.

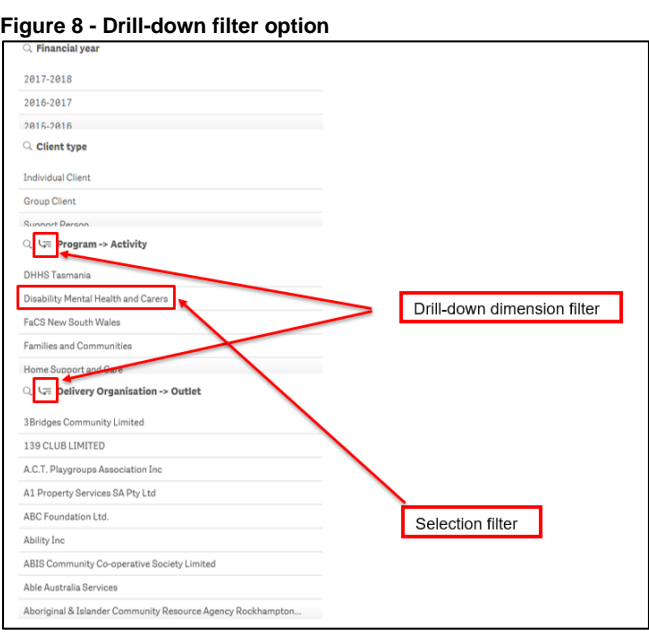

に Select  $\left[\begin{array}{c} 1 \ \end{array}\right]$  in the relevant filter field. The next layer of filters will now display.

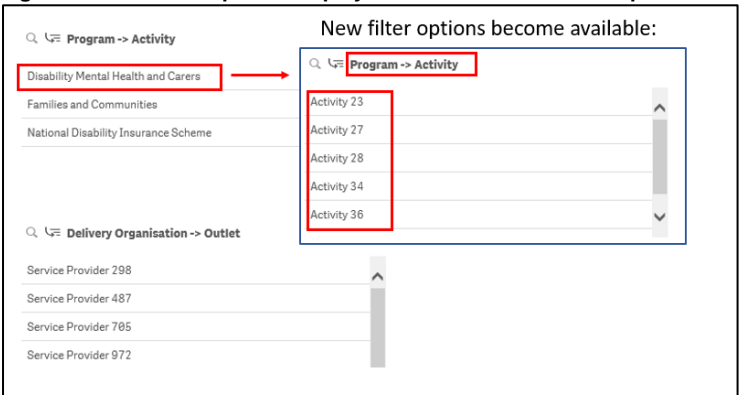

**Figure 9 – New filter options displayed when drill-down filter option selected**

### **5. Visualisation filters**

Graph and pie chart visualisations can be further filtered.

Go to the relevant sheet and select the required item to filter. Figure 10 highlights the Individual Client by Age Group filter selection of 45 to 49.

**Figure 10 – Visualisation filter applied**

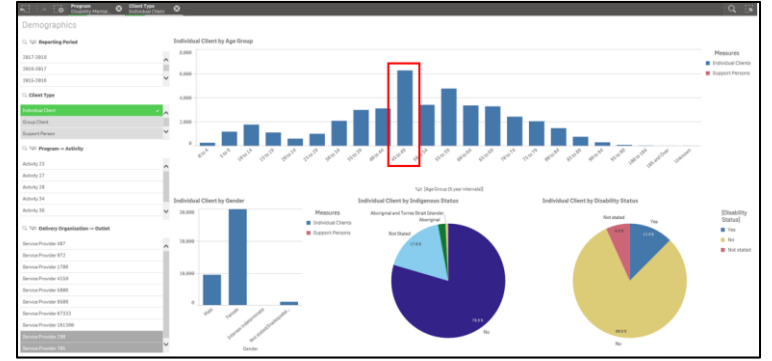

The data on the sheet will reflect the filter selected.

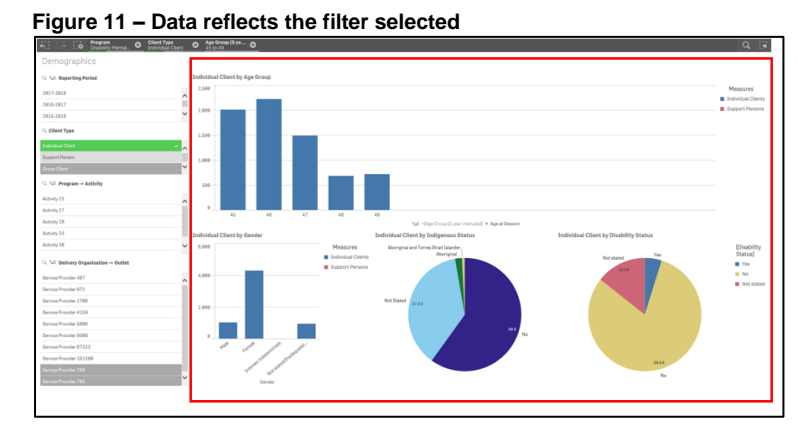

More information on reporting requirements can be found in the **Data Exchange Protocols**. Task Cards on reports functionality can be found on the [Self-Service Reports](https://dex.dss.gov.au/reports/) tab.

For technical support; contact the Data Exchange Helpdesk by email [dssdataexchange.helpdesk@dss.gov.au](mailto:dssdataexchange.helpdesk@dss.gov.au) or on 1800 020 283 between 08.30am - 5.30pm (AEST/AEDT) Monday to Friday.